# 一、 **Manual**

This manual mainly provides printer function selection, modification of operatio n etc.

# 二、 **Instruction**

Steps before using printer setting-up:

- a. Make sure printer conneccted and under shutdown
- b. Connect printer and other device with cables
- c. Paper roll is installed
- d. Switch on the power

# **2.1 Test for connection**

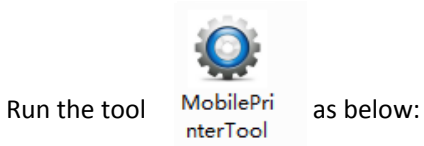

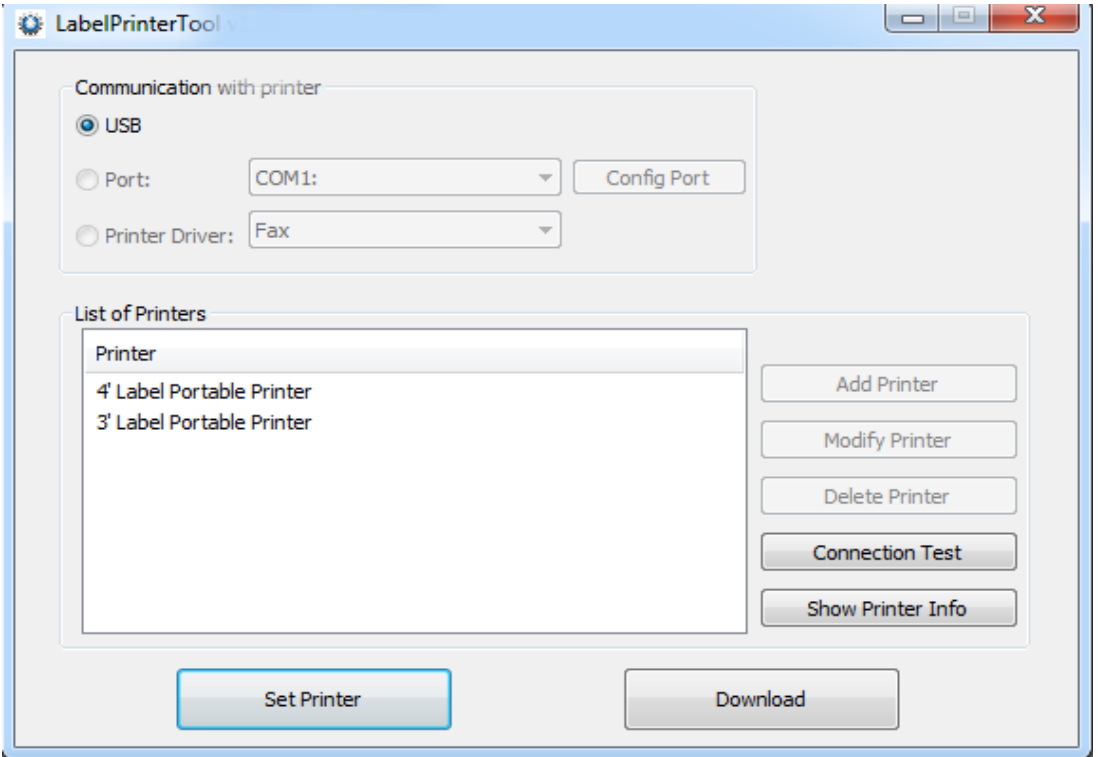

Connect printer with USB or other ports you have, then click Connection Test and done successfully as below picture. Otherwise please install communication cable and test the printer communication.

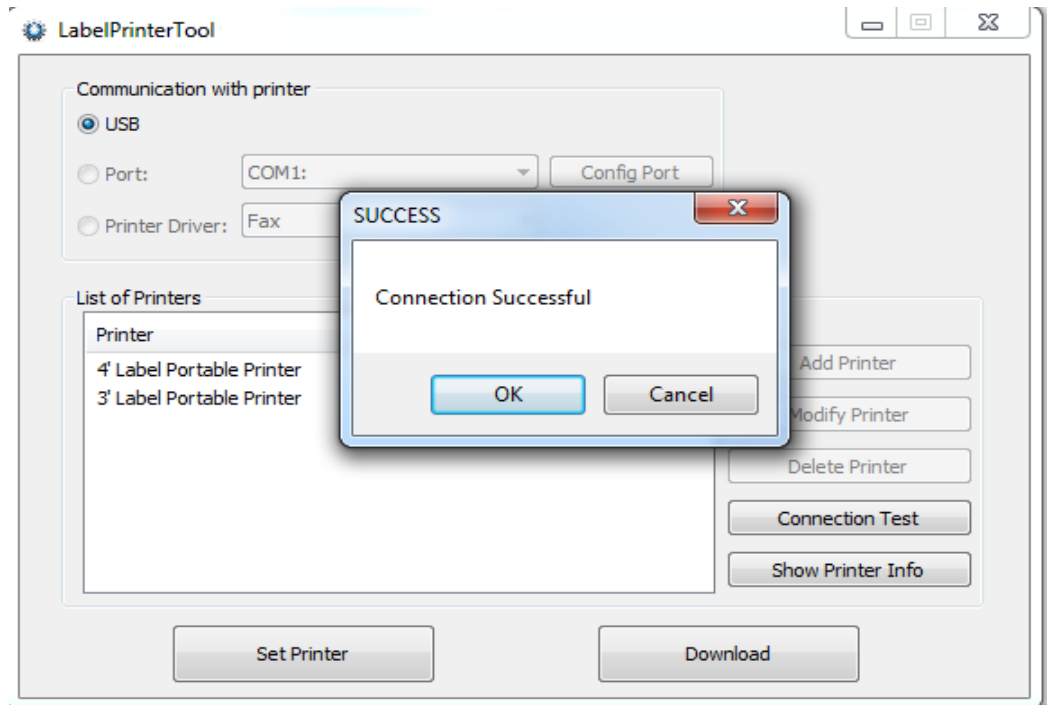

## **2.2 Show Printer Info**

Click Show Printer Info, to check the printer basic info.

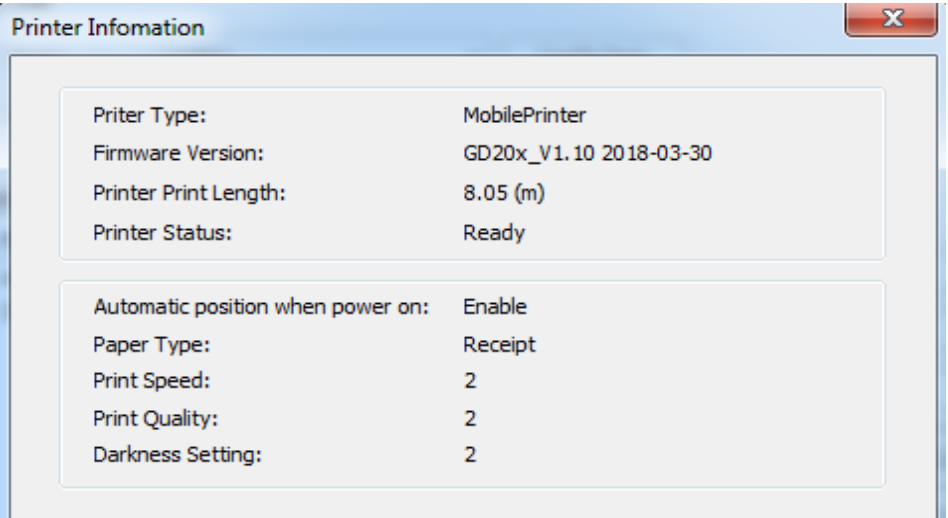

# **2.3 Download**

If the printer firmware version is too old or nonideal, please click Download as below. Then go for Program and upload it. Finally update. The printer light will be off for about 3s and enter into power on automatically, 1pcs paper feeding. The firmware version can be double confirmed in the Printer Information.

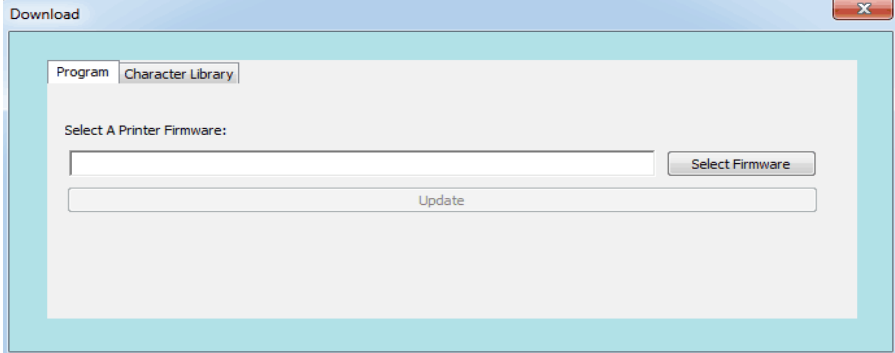

If the user want to change the font of by themselves, you can choose "Font", click "open a file" to choose typeface and then click update to until the "beep".

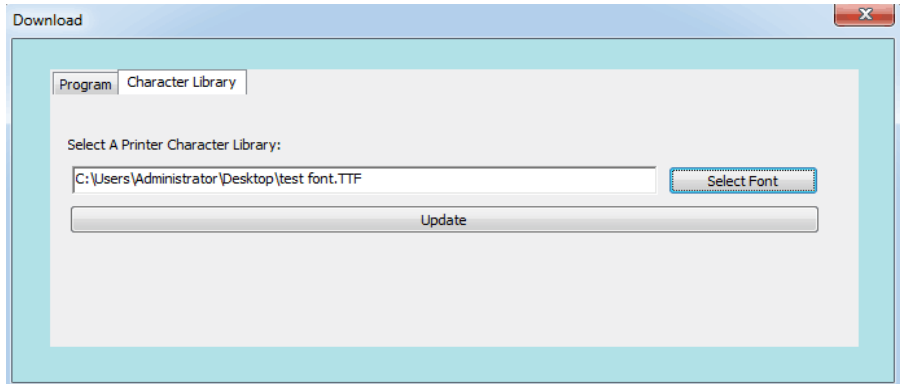

# **2.4Printer Setting-up**

### **2.4.1 Print setup**

Switch to the printer parameter setting to change the basic parameters.

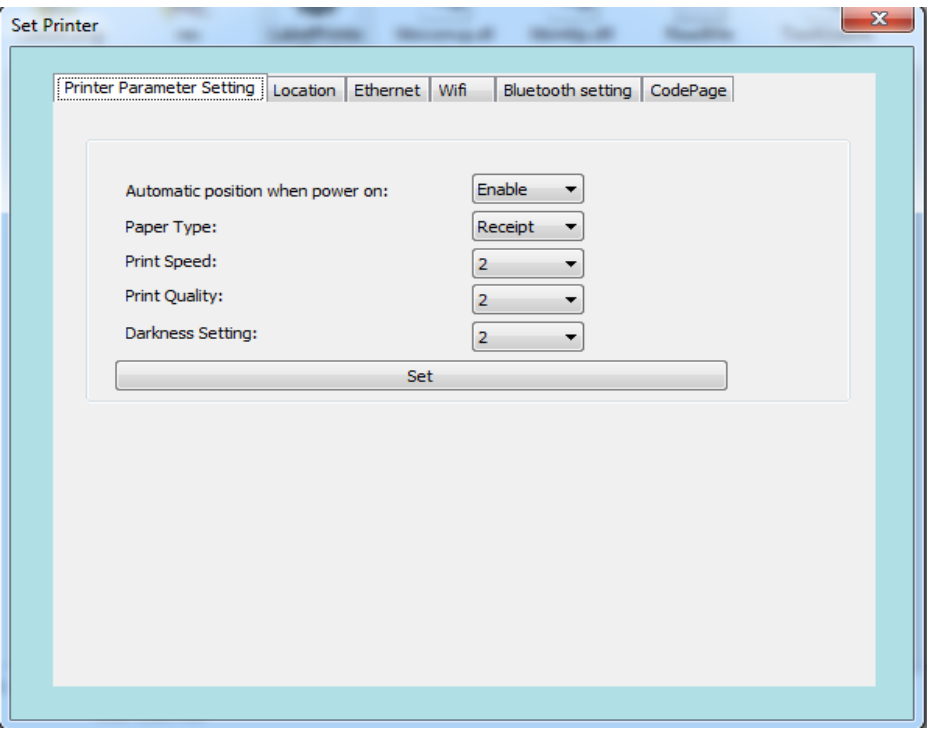

Function details are as follows:

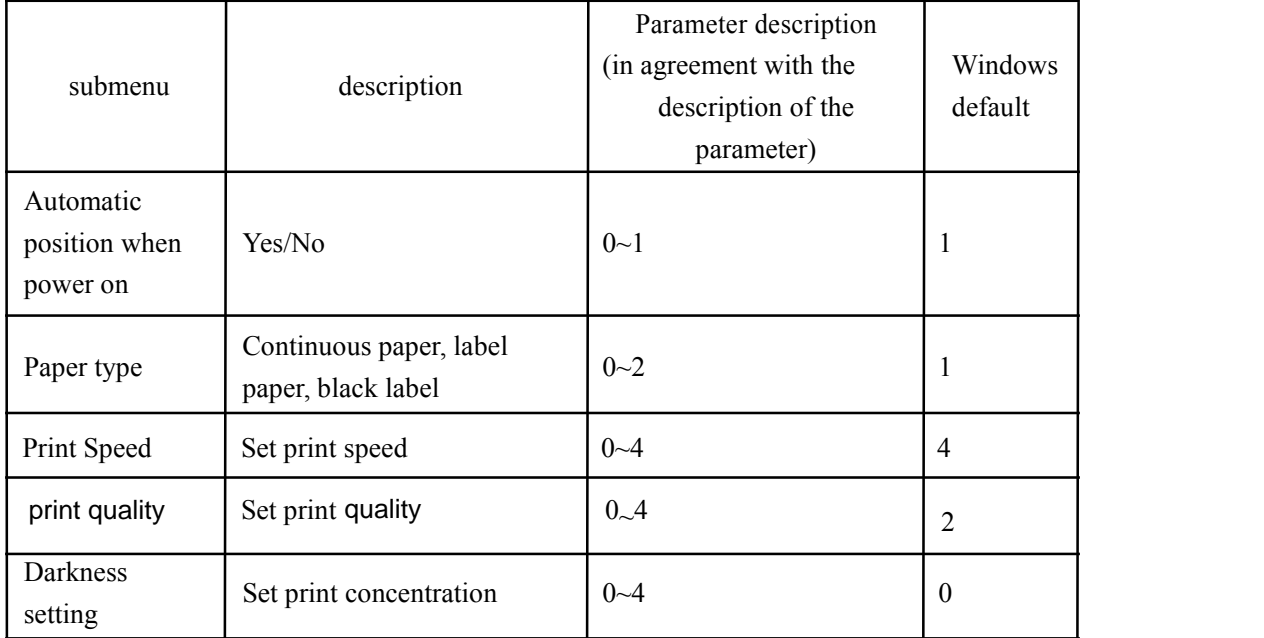

# **2.4.2 Location**

When the printer is all set. Switch to the Location interface (as shown below). Click the learn, can go into label auto learn.

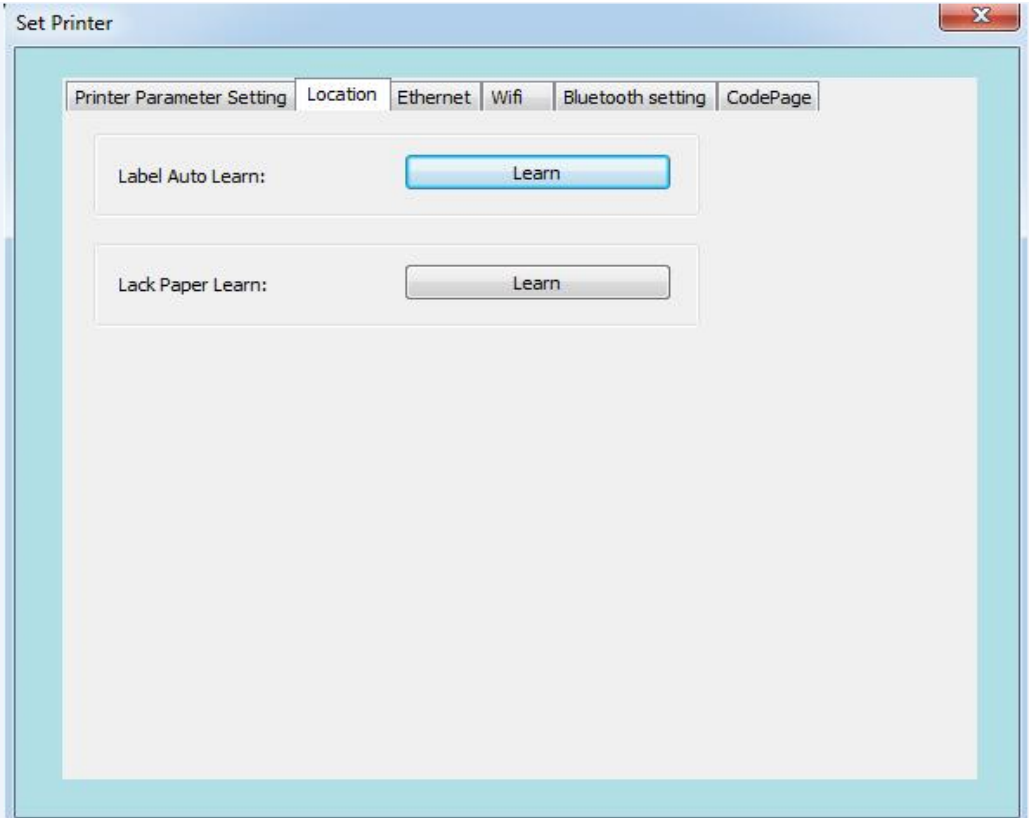

### **2.4.3 Ethernet**

- 1. Set the IP address of the printer, change to "192.168.1.87", and set up the communication port.
- 2. Set the subnet mask of the printer, change to "255.255.255.0.
- 3. Set the printer gateway to "192.168.1.1".
- 4. Set the printer function of DHCP, the DHCP default printer is closed, if you need to open, let the printer automatically obtain an IP address.
- 5. Set the MAC address, and the network transmission rate of setting.

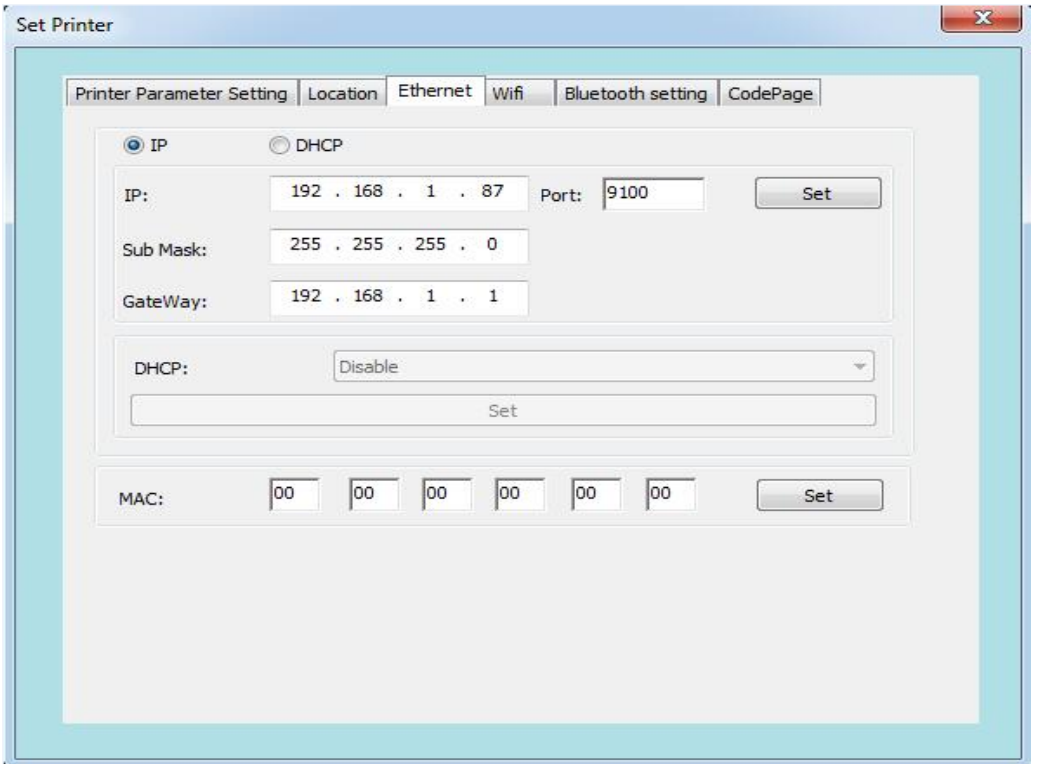

**Note: If the printer connection is either "Ethernet" or "IP of printer drivers" before setting website, the IP is changed. At that time, the printer and the tool has been disconnected. Resetting IP of the tool is needed for the connection. Other connection ways are unaffected.**

### **2.4.4 WIFI**

If the printer is equipped with Wifi function, setting Wifi technical parameter is required.

### **2.4.4.1 Wireless router setup instructions**

1.The custom router's wireless settings SSID name, that is, the name ofthe wireless router. 2.Wireless network security settings.

(1)Can be used "do not open wireless security";

(2)For encryption, it is recommended to use the WPA-PSK/WPA2-PSK method, the authentication type can choose "automatic", "WPA-PSK", "WPA2-PSK" one of them, and the encryption algorithm proposed using AES.PSK password can be defined by its own settings.

(3)Wireless network security settings, you can also use WEP type, the type is not recommended. Must be such as using this type of certification, the certification type can choose "automatic", "open system", "shared key" one, the WEP key format, please choose "ASCII", passwords can be custom input.

#### **2.4.4.2 WIFI printer parameter settings description**

1. Open the CD-ROM attached to the integrated set tool "MobilePrinterTool".

2. In accordance with the set of instructions, the first to ensure that the connection on the printer.

3. Open the settings tool, select "WIFI".

4. Enter the printer to connect the SSID (that is, the name of the radio), as well as the corresponding model.

5. Enter the wireless encryption type, and enter the WIFI password, as shown in Figure: for example to add wireless "test ", password encryption type WPA-PSK, and enter the wireless password, click "Settings".

6. Click "Settings", the printer will print out a set of radio parameter, please print a self-test page, view the print out of radio parameters with router alignment, such as the right, please wait patiently, the printer will within 1 minute, connected to a wireless network. Such as print out the radio parameters and router inconsistencies, please re set, repeat the above steps.

Note: printer factory default IP address is 192.168.1.87. If the printer's IP address and the wireless router IP address is not the same as a segment and need to set the printer IP address to the address of the printer's IP address and router in a network segment. Set a specific IP address, please reference 2.4.3 "Ethernet" setting.

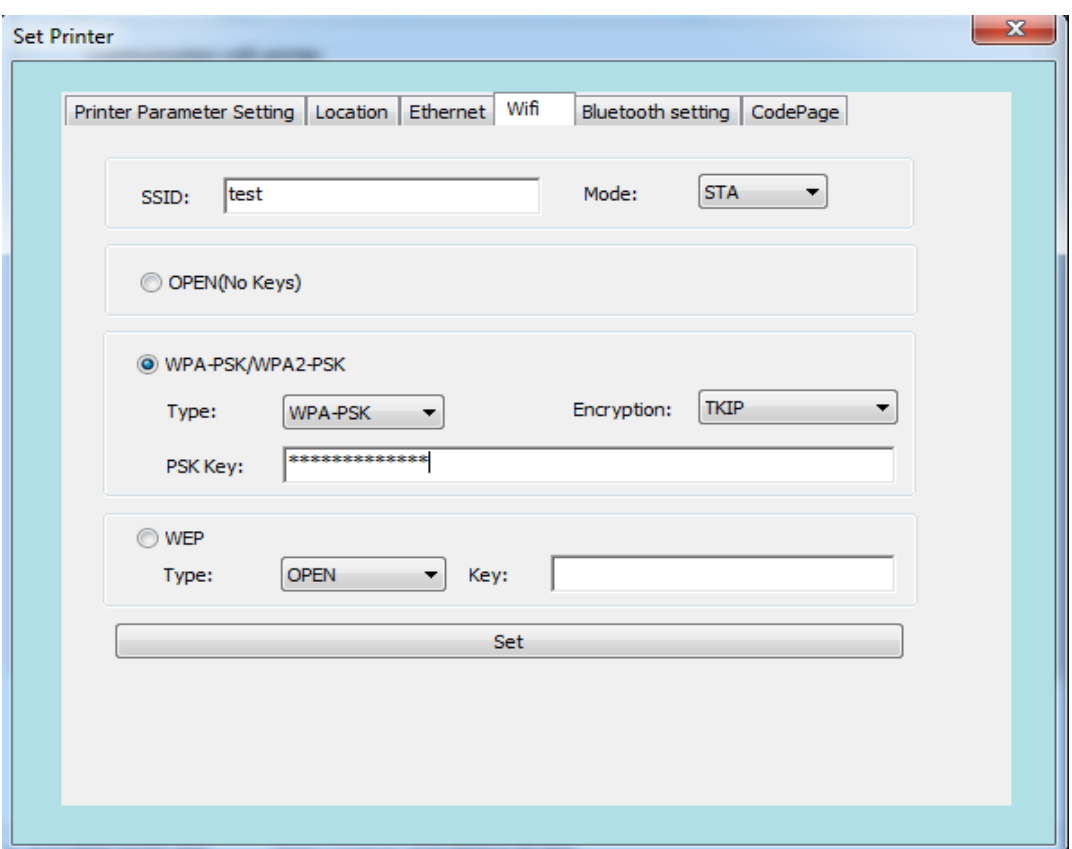

### **2.4.5 Bluetooth Settings**

If the printer has a Bluetooth function, you can set the parameters of Bluetooth.

1. print a self-test screen printer. From the self-test page, find out Bluetooth printer name and password pairs.

2. if there is a need, you can modify the Bluetooth pairing name and password, this time you need to use an integrated set of tools in the Bluetooth settings function, as shown below.

3.input printer Bluetooth to modify the device name and Pin, click the settings, the printer to restart, change the settings successfully.

4.open the main device, search the external Bluetooth device

5.to find just modify the Bluetooth printer; enter the corresponding password to complete the pairing.

When matching, the thermal micro printer must be in the boot state.<br>Note: when pairing, please do not turn on multiple printers at the same time, or you may not be able to determine which printer is successful.

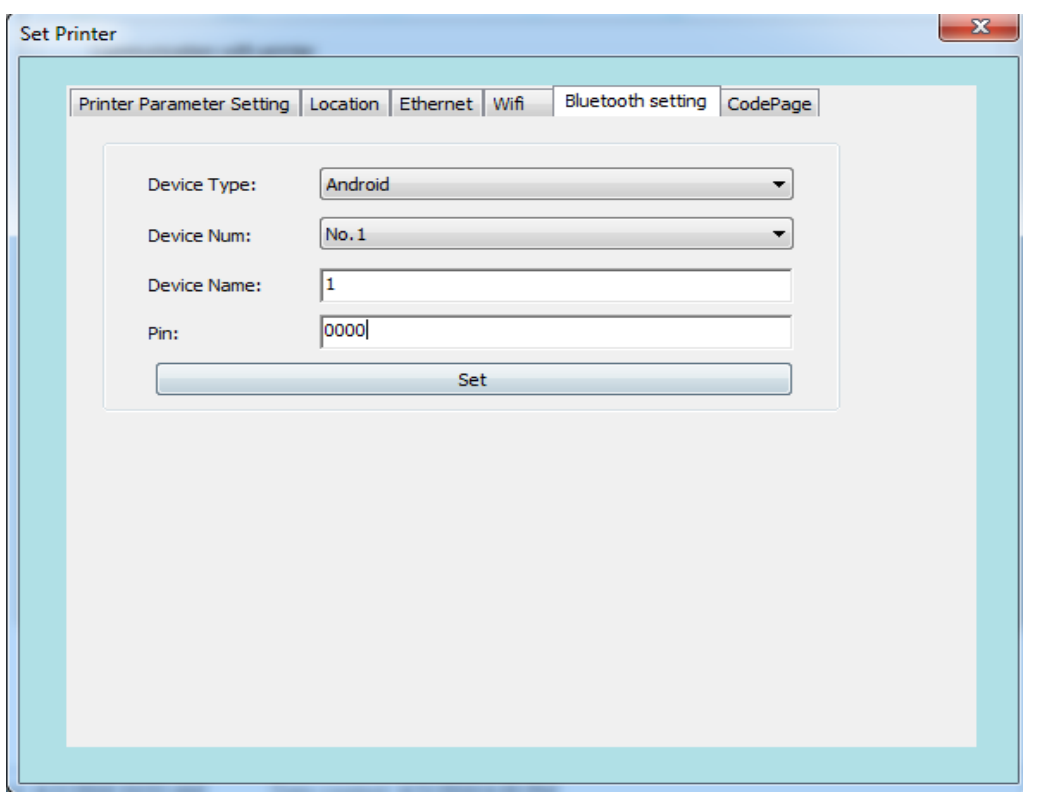

### **2.4. CodePage 6**

To switch to the character set interface, click the drop-down button to select the desired character set

to click Settings

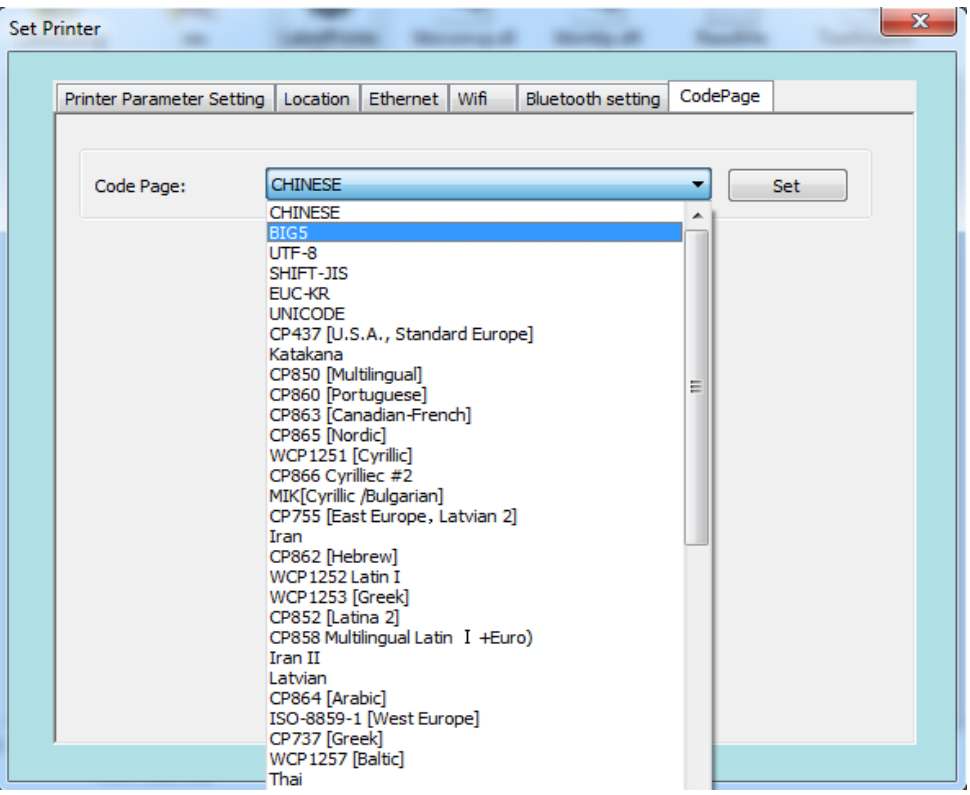